### **ReadyResults.net 2014**

# **Quick Start**

**For help, send email to:**

**[help@readyresults.net](mailto:help@readyresults.net)**

**or call: 877-456-1547**

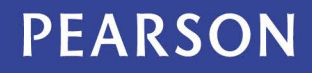

ALWAYS LEARNING

# **Table of Contents**

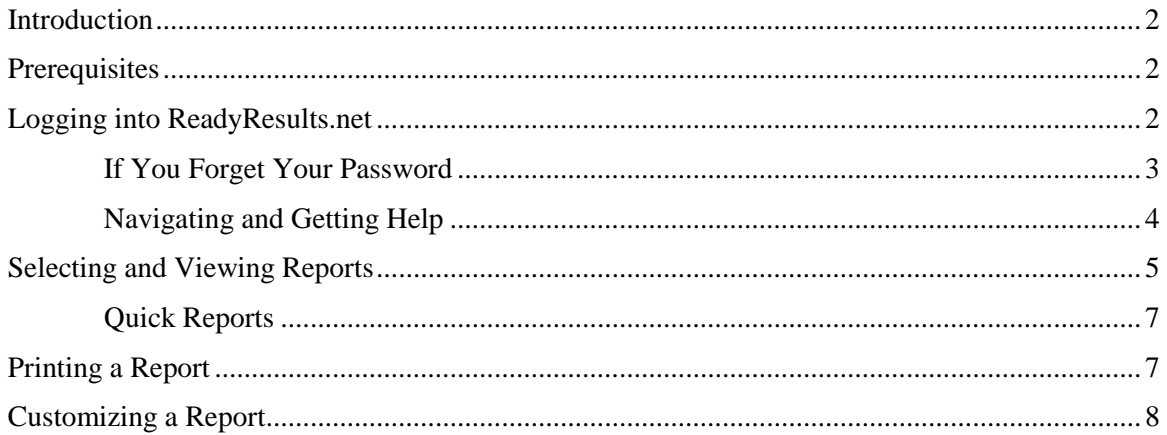

Copyright © 2014 NCS Pearson, Inc. ReadyResults.net powered by Certica Solutions, Inc. All rights reserved. **Warning:** No part of this publication may be reproduced or transmitted in any form or by any means, electronic or mechanical, including photocopy, recording, or any information storage and retrieval system, without permission in writing from the copyright owner. **Pearson**, **ReadyResults**, **Stanford**, **Aprenda**, **Otis-Lennon School Ability Test**, **OLSAT**, **SELP**, and **SSLP** are trademarks in the U.S. and/or other countries of Pearson Education, Inc., or its affiliate(s). Printed in the United States of America.

# <span id="page-2-0"></span>**Introduction**

ReadyResults.net is a web-based software application for analyzing test data and creating meaningful reports. You may log into ReadyResults.net from any personal computer (including a Macintosh) or laptop using a Web browser.

This guide is designed to help you get started regardless of the permissions associated with your user account. However, the extent to which you may update or view student level data does depend on the level of permission you have.

## <span id="page-2-1"></span>**Prerequisites**

Before you can use ReadyResults.net, you need to have installed:

- ► A Web browser. ReadyResults.net has been tested on the following Web browsers:
	- o Microsoft® Internet Explorer versions 9 and 10.0.9200 for Windows
	- o Mozilla™ Firefox® version 27.0.1
	- o Apple® Safari™ version 5.1.7
	- o Google Chrome™ versions 33.0.1750.146 m
- ► Adobe® Reader® or Adobe Acrobat® for printing reports.

### <span id="page-2-2"></span>**Logging into ReadyResults.net**

1. At the Login Page, enter your **User Name** and **Password** (provided by your administrator). Passwords are case-sensitive.

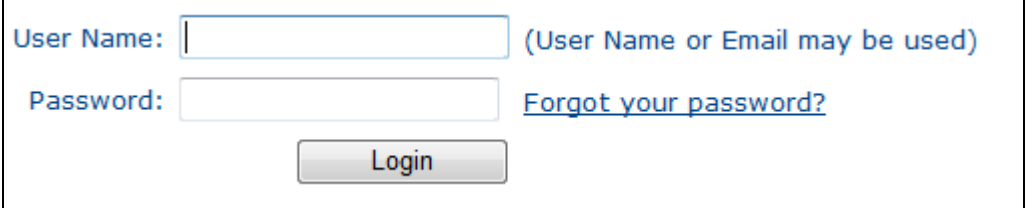

*Note*: If you forget your user name, you may enter the email address associated with your user account. If you forget your password, refer to the instructions below.

2. Click **Login**.

You see a Home page such as the following:

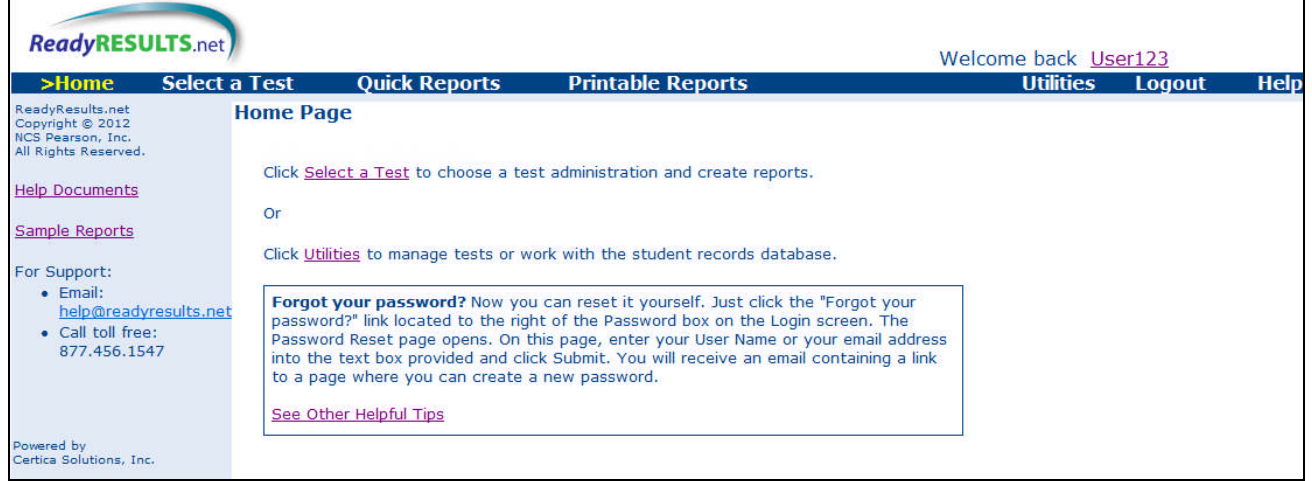

(Note that logos and the wording shown on the Home page can vary from what is shown here.)

### <span id="page-3-0"></span>**If You Forget Your Password**

If you forget your password, follow these steps:

- 1. Click the Forgot your password? link located to the right of the **Password** text box. The Password Reset page appears.
- 2. Enter either your user name or email address into the text box and click **Submit**.
- 3. Look in your email for a message from ReadyResults support and open it.
- 4. Click the link provided in the email message. This brings you to the Password Reset page where you can now set up a new password.

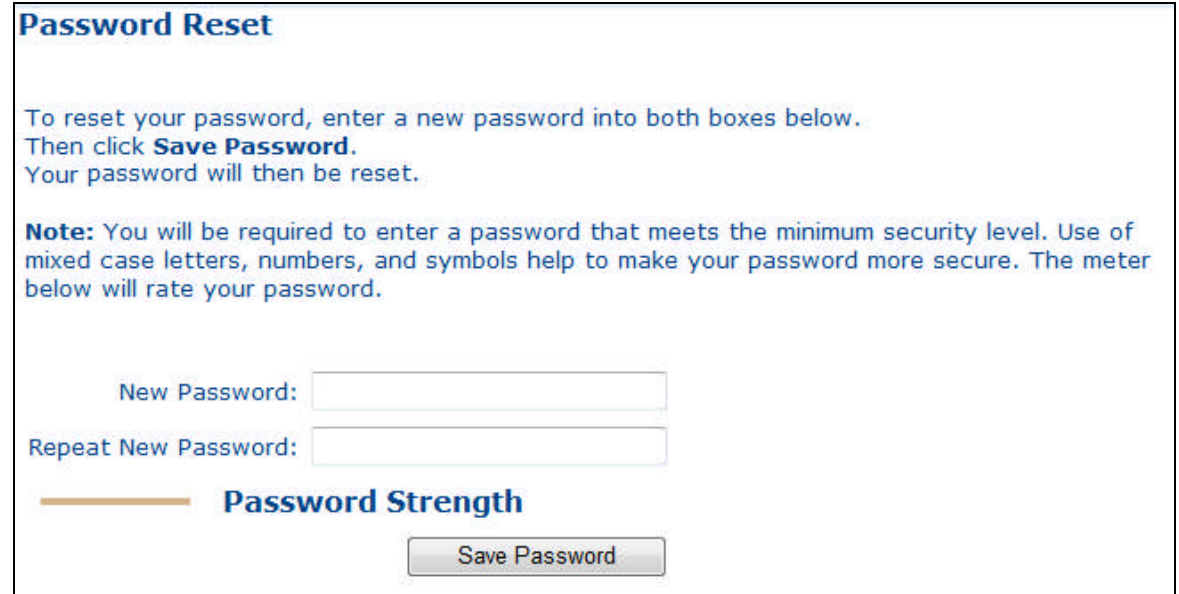

5. Enter a new password into the **New Password** and the **Repeat New Password** text boxes. **Note**: TestWiz requires strong passwords. A password should be at least eight characters long and include a

Copyright © 2014 NCS Pearson, Inc. ReadyResults.net powered by Certica Solutions, Inc. All rights reserved.

combination of uppercase and lowercase letters, numbers, and a punctuation mark, such as "!". Otherwise, it may be considered too weak. The passwords are case-sensitive.

#### 6. Click **Save Password**.

The Login page appears. You may now log in using the new password.

### <span id="page-4-0"></span>**Navigating and Getting Help**

After you log in, the Home page appears. Look for these areas on the Welcome page and on the other pages.

### **Location Status**

The bar at the very top shows your location.

You are here:>Home > Home Page

#### **Menu Bar**

The menu bar has several options.

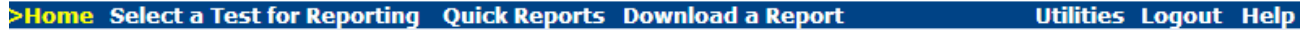

**Home**—Takes you to the Welcome page to access any online documentation.

**Select a Test for Reporting**—Go here to select a test and create a report.

**Quick Reports**—Enables you to use a custom report that you or someone in your group created. If there are no Quick Reports available, this menu item does not appear.

**Download a Report**—After you select to print a report, access it here.

**Utilities**—Go here to manage accounts, tests, student data, or to change your password. You can also change your password by clicking on your user name (top right) of the Welcome page.

**Logout**—Logs you out of ReadyResults.net. (*Note***:** If you remain inactive for at least one hour, you are automatically logged out of ReadyResults.net.)

**Help**—Opens the Table of Contents for the ReadyResults.net online help system.

#### **Sidebar**

The blue shaded sidebar shows the options you have on the page you are viewing.

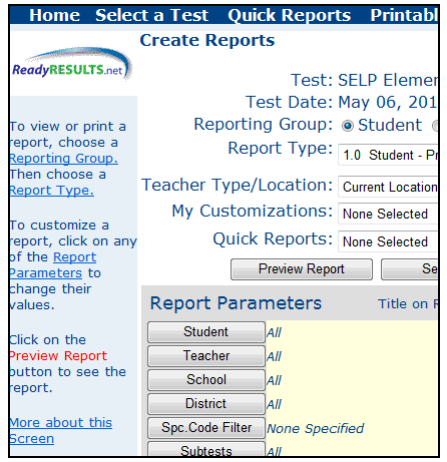

Click **More about this Screen…** on the sidebar to open a Help page that describes each part of the page, along with links to other helpful information.

# <span id="page-5-0"></span>**Selecting and Viewing Reports**

To create a report, you need to select a test.

1. If you see a **Quick Reports** option on the menu line, you may click on that option to see a list of tests for which quick reports have already been created. See more details on Quick Reports in the next section. If you do not see a **Quick Reports** menu option, or if you wish to create your own reports, click **Select a Test for Reporting** from the top menu bar to go to the Select a Test for Reporting page.

The tests you can view or for which you can print reports are listed here. You can filter by Grade or Year. You can also enter part of a test name to find a subset of tests.

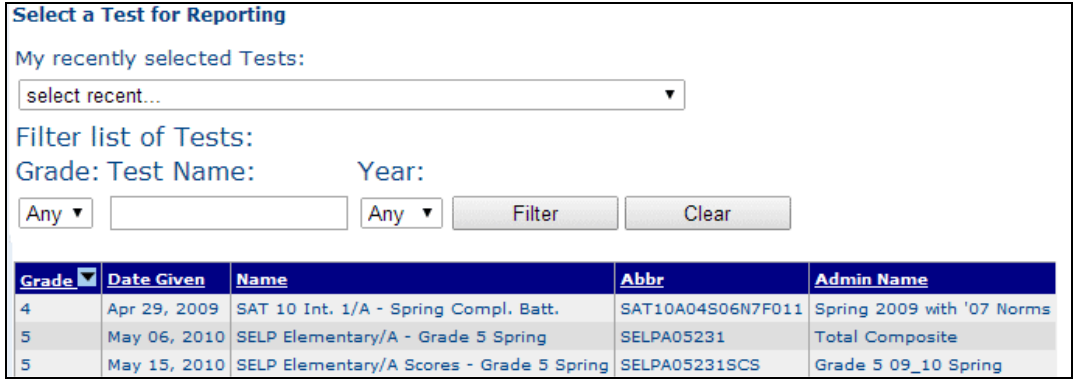

Select a test by clicking anywhere on the row.

2. The **Create Reports** page appears:

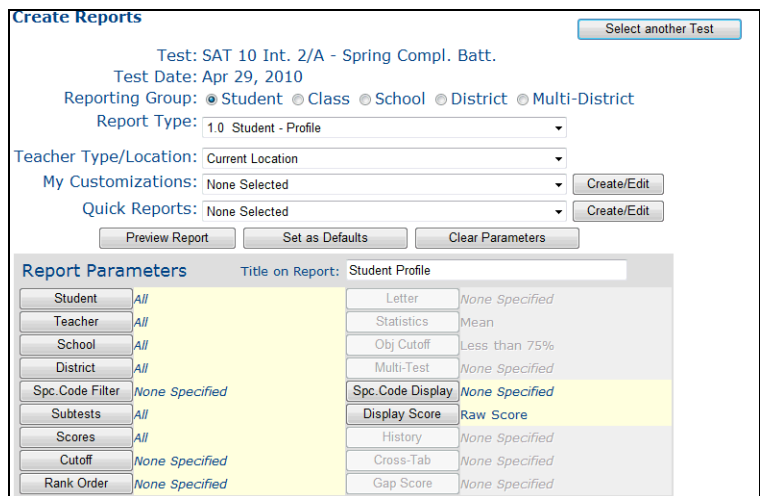

3. Select a **Reporting Group**. The reporting group you choose determines the types of reports you are able to select next.

Reporting Group: © Student © Class © School © District © Multi-District

4. Select a report from the **Report Type** drop-down list.

Report Type: 2.0 Class - Student List

5. For **Teacher Type/Location**, choose "Original Location" if you want teachers/schools that were associated with the students when they took this test. For other types of teachers, make another selection from the drop-down menu. If you choose "Current Location," the students will be organized by grade within a school.

▾

Teacher Type/Location: Original Location  $\overline{\phantom{0}}$ 

6. Click **Preview Report** to preview a report. The report appears on the screen.

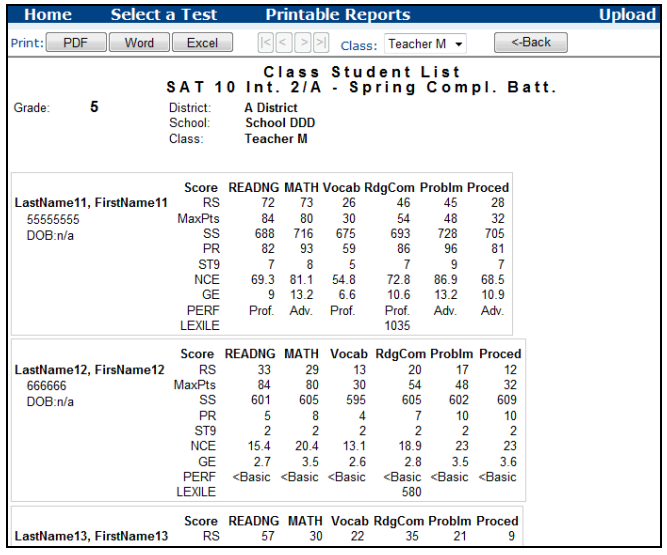

Copyright © 2014 NCS Pearson, Inc. ReadyResults.net powered by Certica Solutions, Inc. All rights reserved.

- 8. Use the  $\leq |\leq|$   $\leq$   $\leq$   $\leq$   $\leq$   $\leq$   $\leq$   $\leq$   $\leq$   $\leq$   $\leq$   $\leq$   $\leq$   $\leq$   $\leq$   $\leq$   $\leq$   $\leq$   $\leq$   $\leq$   $\leq$   $\leq$   $\leq$   $\leq$   $\leq$   $\leq$   $\leq$   $\leq$   $\leq$   $\leq$   $\leq$   $\leq$   $\leq$   $\leq$   $\$ the **Class** drop-down list (or **Student, School**, or **District** drop-down list, depending on the report you are viewing) to go to a specific part of the report.
- 9. To print the report, click on one of the **Print** options (top left of the page): PDF, Word, or Excel. You will see a yellow message advising you to click on **Download a Report** where you can view a printable version and save it to your computer. More details are below.

### <span id="page-7-0"></span>**Quick Reports**

To view any customized reports you or others in your group have saved as Quick Reports:

- 1. Click on **Quick Reports** from the top menu.
- 2. Select a test from the list of Test Administrations. The available Quick Reports appear.

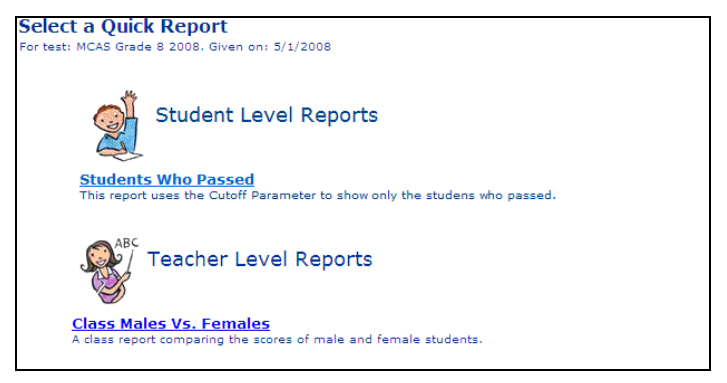

3. Click on a Quick Report from any of the categories. The report appears on the screen.

# <span id="page-7-1"></span>**Printing a Report**

To print a report, first choose a print format. After your report has been processed, you can print it or save it to a file. Follow these steps to print the report:

1. From the preview screen, click the **PDF** button next from the top of the preview.

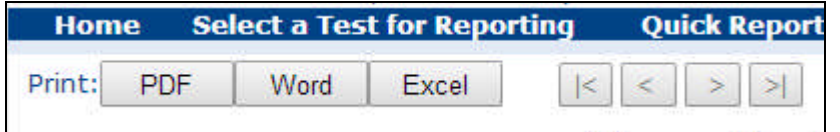

A yellow pop-up text message appears:

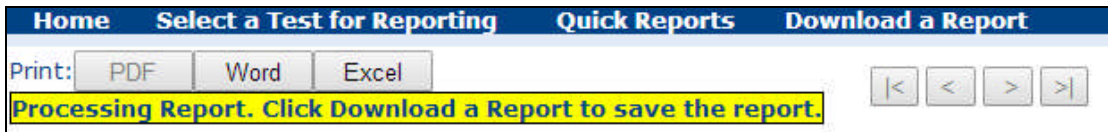

*Note:* This message disappears after several seconds.

2. Click **Download a Report** from the top menu bar. This brings you to the **Download a Report** page, showing the report(s) you have exported.

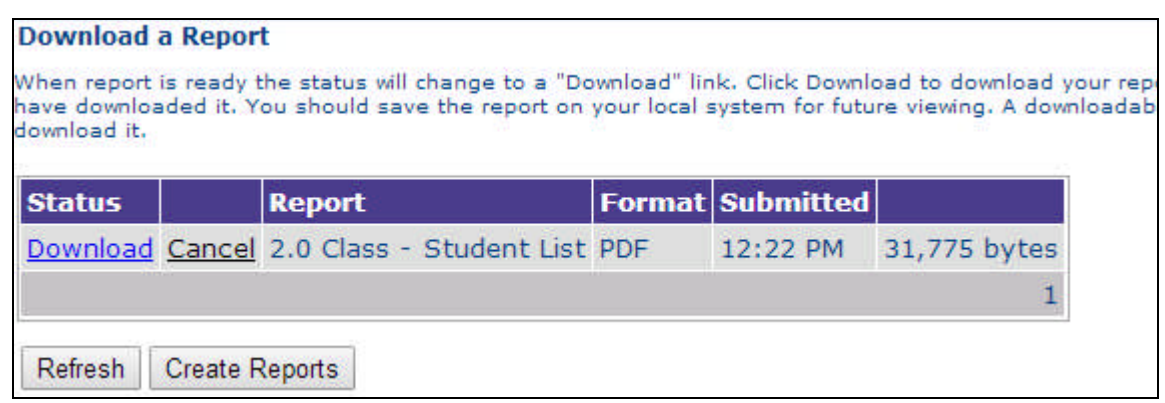

*Note:* When a report is ready and you are in another area of ReadyResults.net, *Reports Are Ready* appears on the menu bar. Click that option to get to the **Download a Report** page.

- 3. Click **Download** in the **Status** column for the report you want. **Note:** If the link says "Processing," you can periodically click the **Refresh** button to see if the report is ready for download.
- 4. The report opens in Adobe Acrobat or Adobe Reader.
- 5. To print the report, choose **Print** from the **File.** To save the report and print it later, choose **Save As** from the **File** menu and supply a filename and location.

You can also print or save reports in Word or Excel. Click the **Word** or **Excel** buttons in the Report Preview window. The steps for printing or saving are similar to those previously described.

## <span id="page-8-0"></span>**Customizing a Report**

ReadyResults.net reports are created based on a set of parameters. You can change these parameters on the Create Reports page.

1. After you select a test the **Create Reports** page appears.

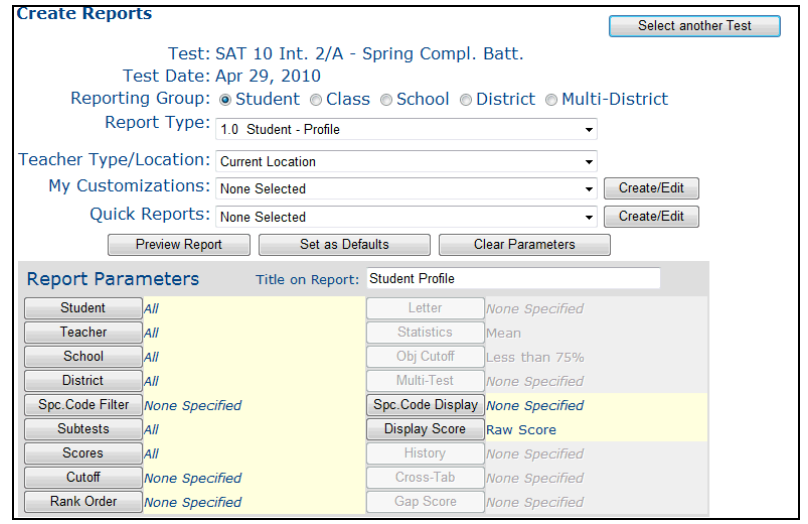

2. Look at the buttons under **Report Parameters**.

Copyright © 2014 NCS Pearson, Inc. ReadyResults.net powered by Certica Solutions, Inc. All rights reserved.

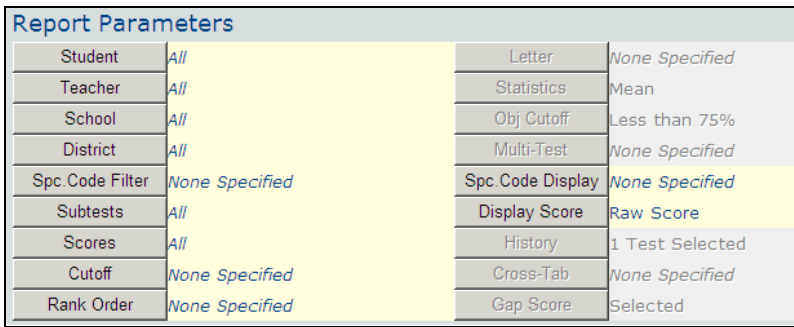

Notice that the parameter buttons have displays next to them to indicate whether a parameter has been specified. Parameter buttons that are gray are unavailable for the report type you selected.

3. Click the button for the parameter you want to change. For example, click on **Teacher** and the **Select Teacher** screen appears. This screen contains a list of teachers associated with the selected test, enabling you to choose the teacher(s) whose students you want to see in the report.

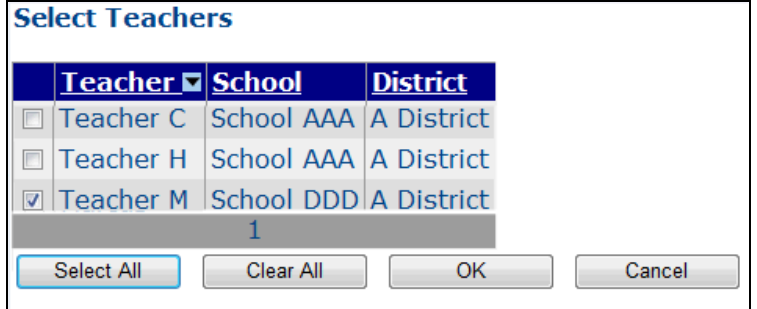

4. After changing a parameter, click **OK** to return to the **Create Reports** screen.

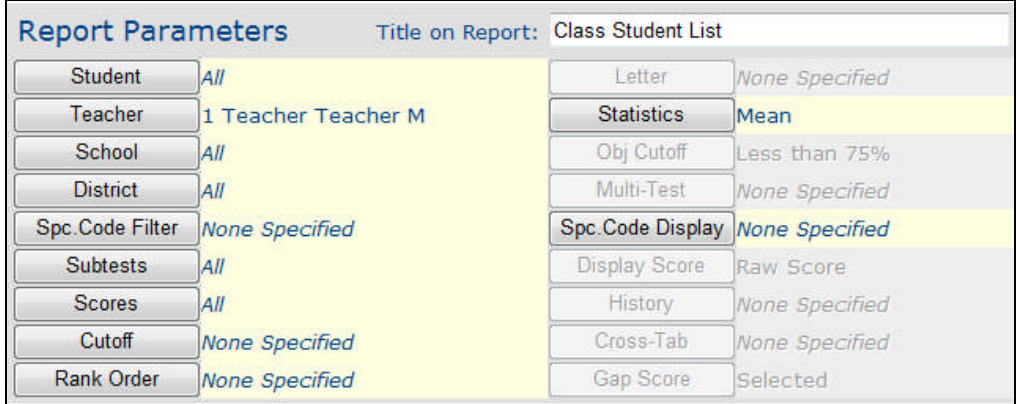

Notice that after you change a parameter, the display lists specific selections or "Selected."

5. After making changes to any other parameters, click the **Preview Report** button to display the customized report on your screen.

For more information on customizing reports, click on **Help Documents** from the Home page and then: "Viewing, Printing, and Customizing Reports."